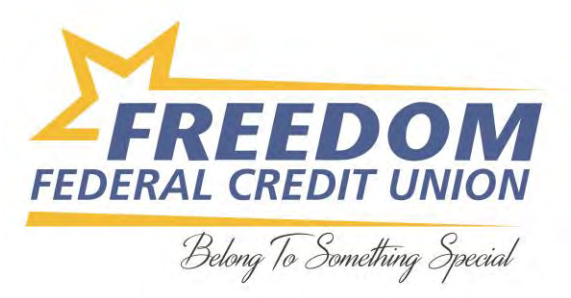

## **Setting up Google Pay**

1. **Download the Google Pay app from the Google Play Store.**

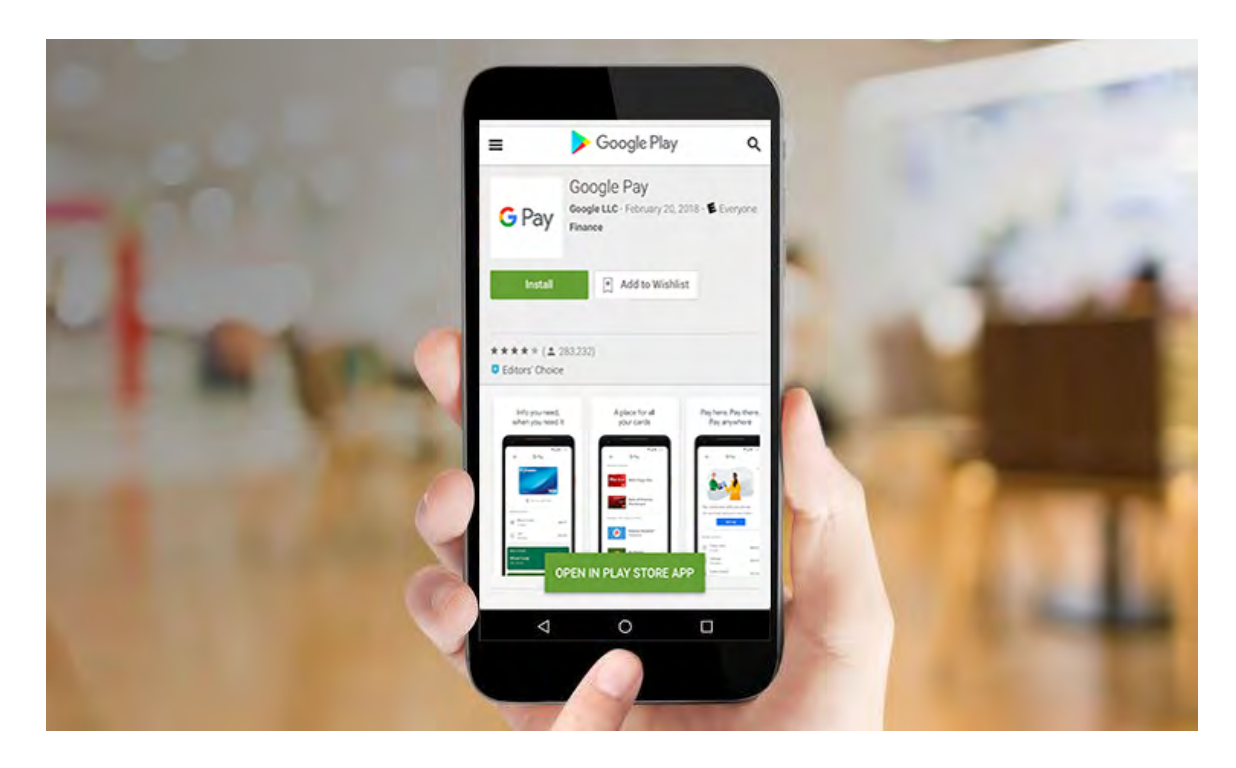

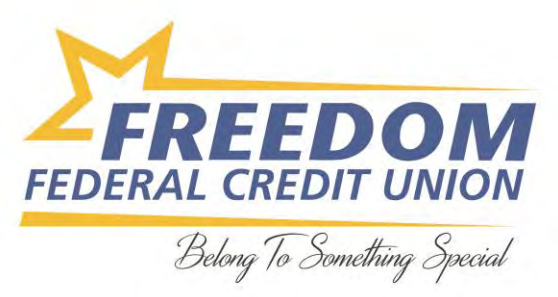

## 2. **Sign in with your Google account.**

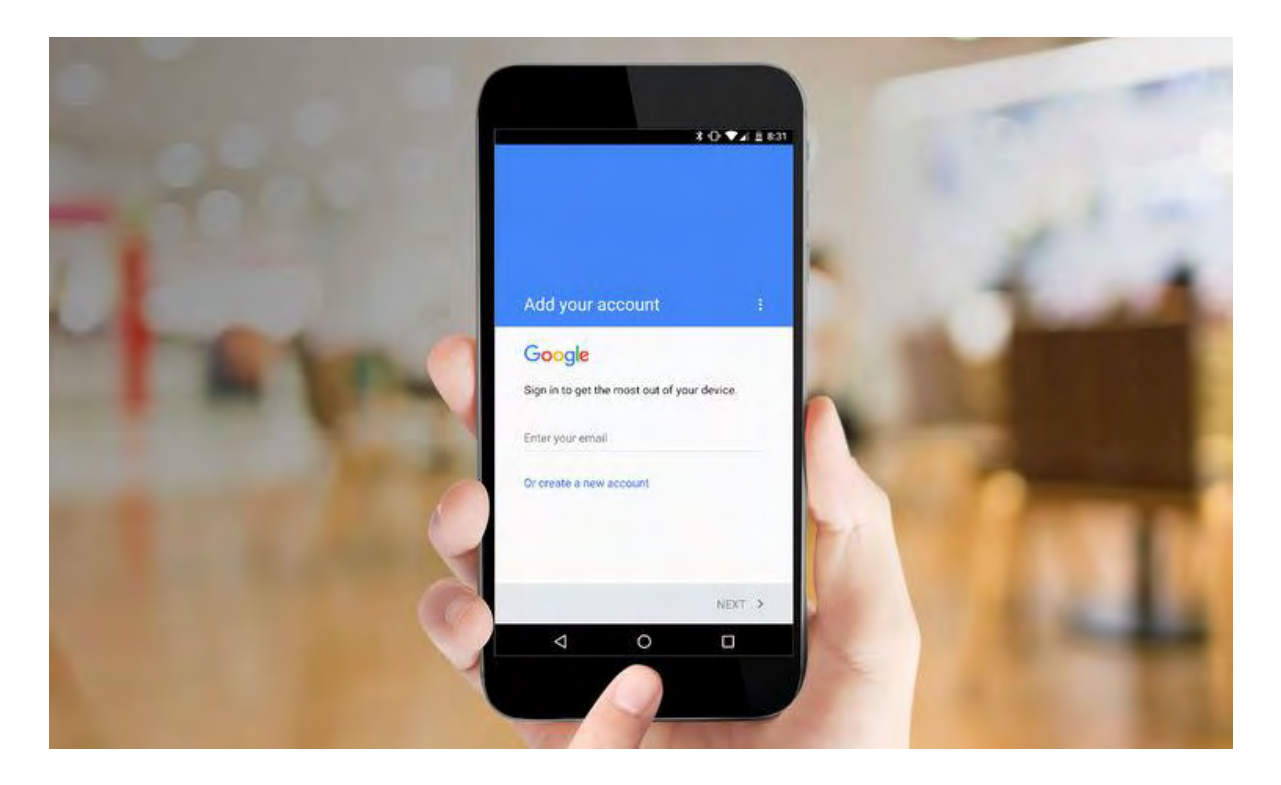

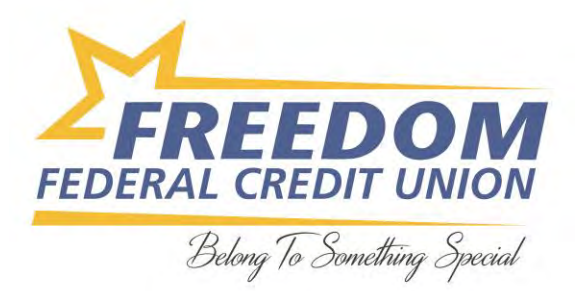

3. **Choose one of the available banking choices** for setting up payment information. Your options include adding a credit or debit card, using carrier billing, or adding PayPal.

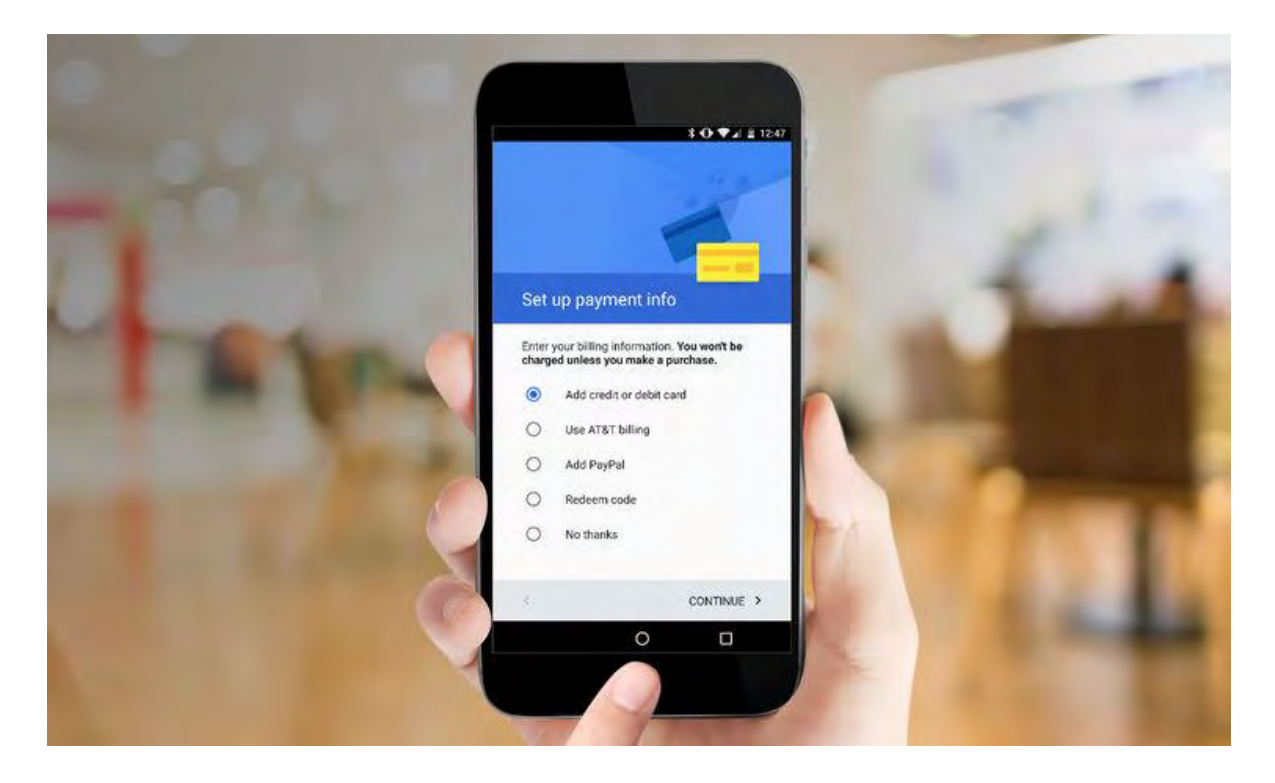

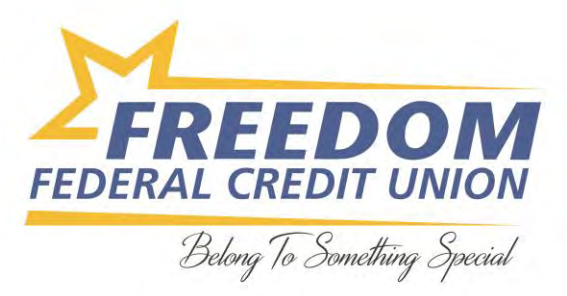

## **Adding a Credit or Debit Card**

1. **Touch the "Add credit or debit card" button.**

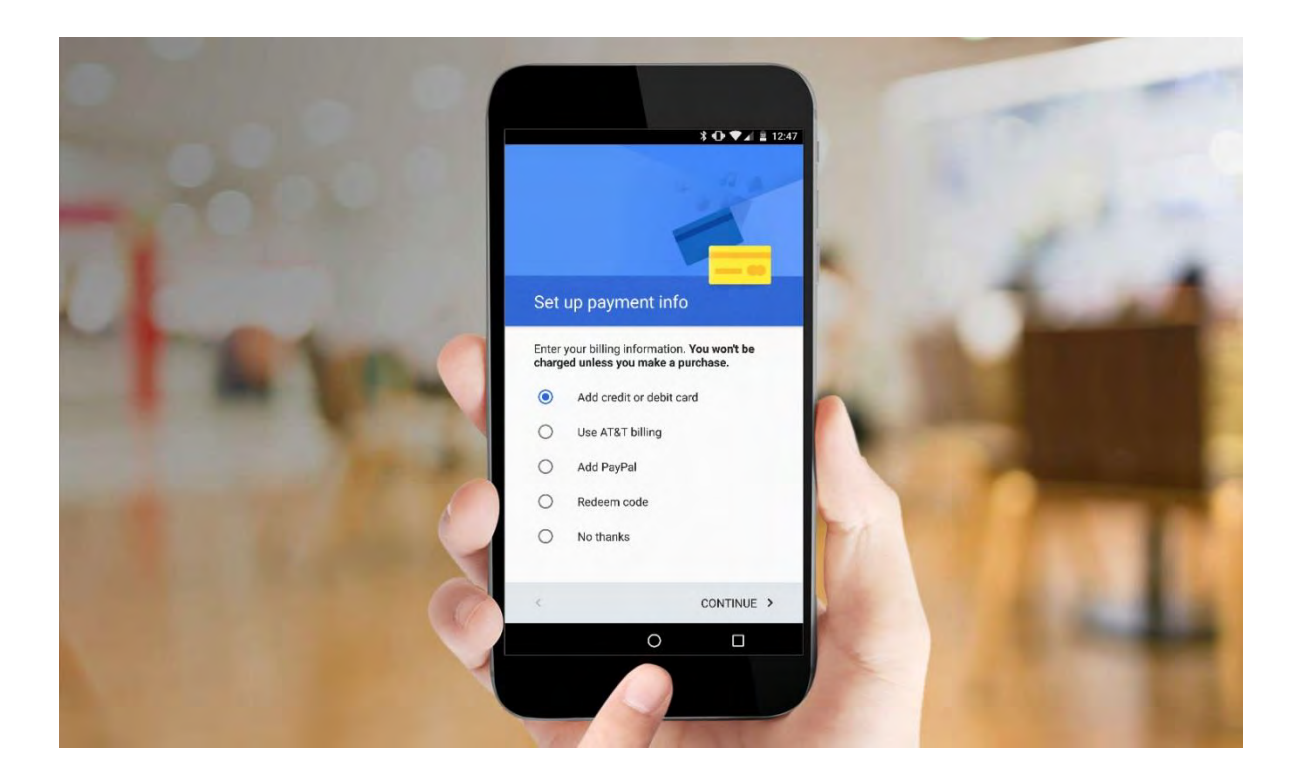

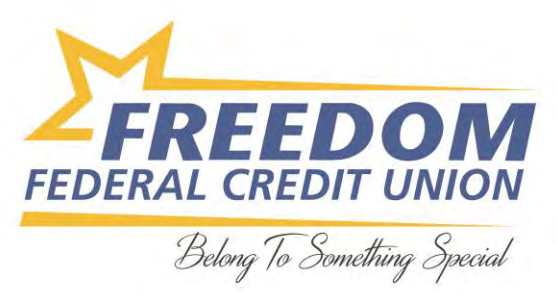

## 2. **Select Add a Credit or Debit Card.**

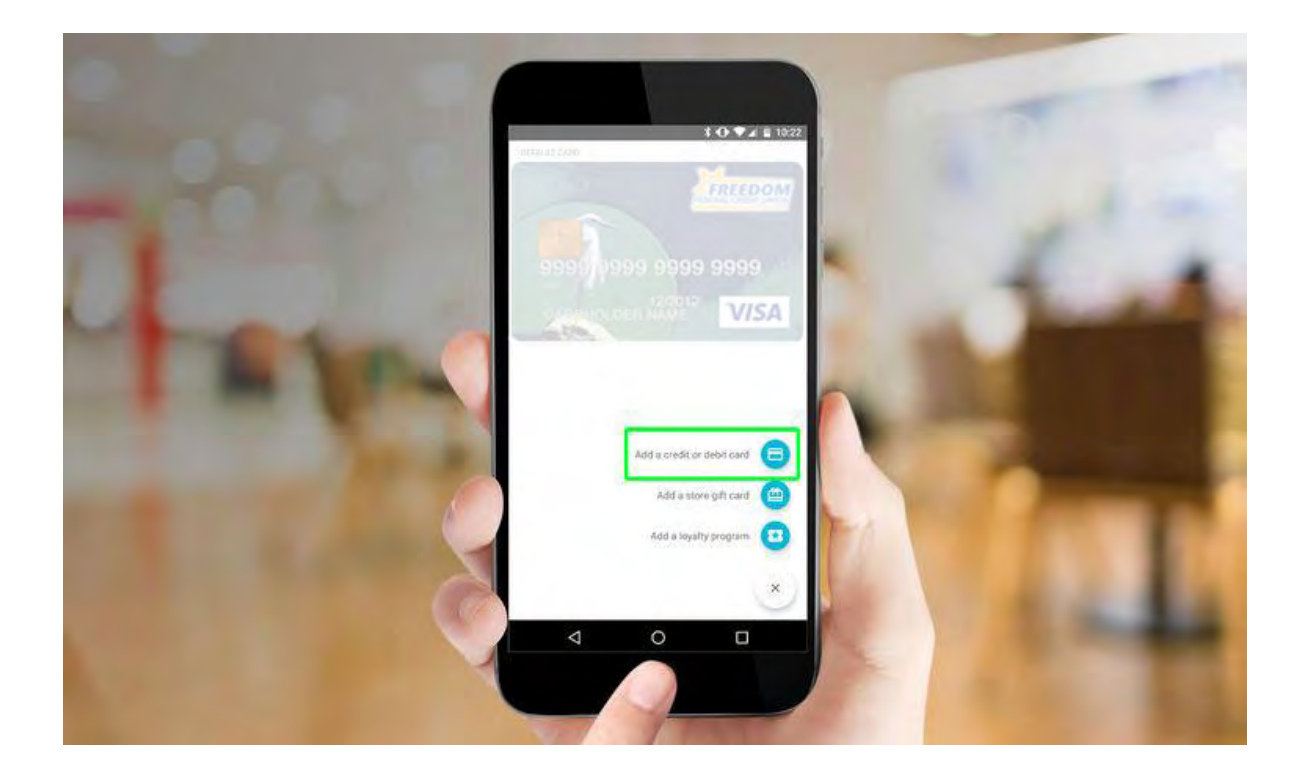

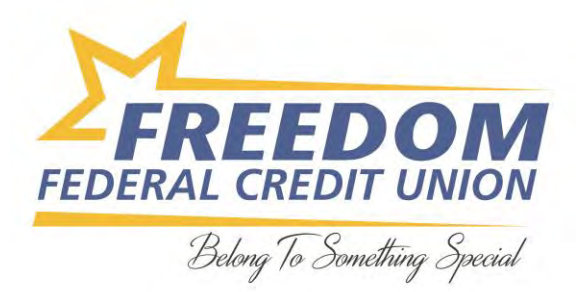

3. **Capture a picture of your card with your phone's camera** by placing your card within an onscreen frame. Make sure the numbers of your card line up with the placeholder numbers on the screen.

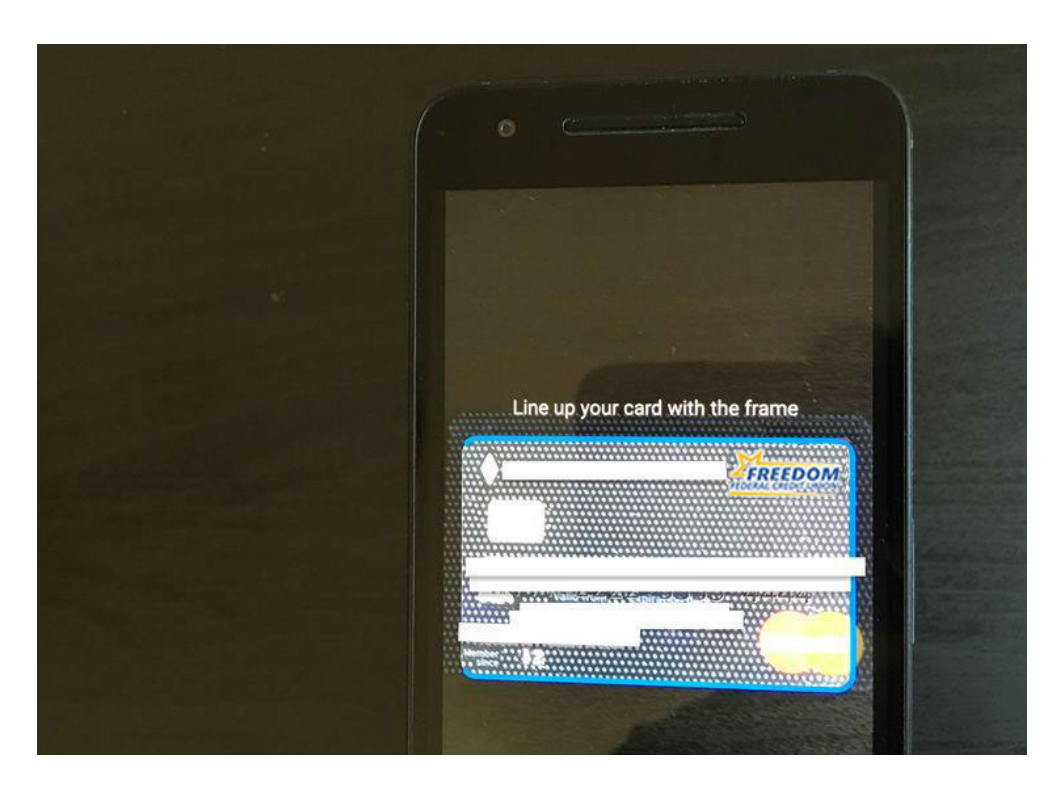

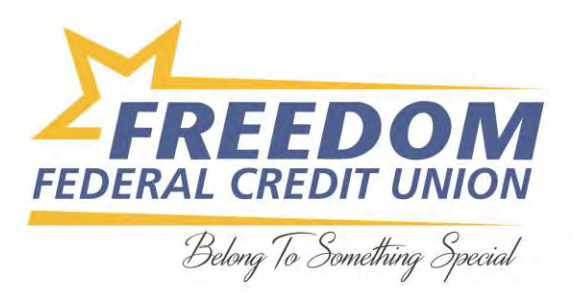

4. **Confirm the card's CVC number and touch Save.** You'll be asked to agree to the card issuer terms.

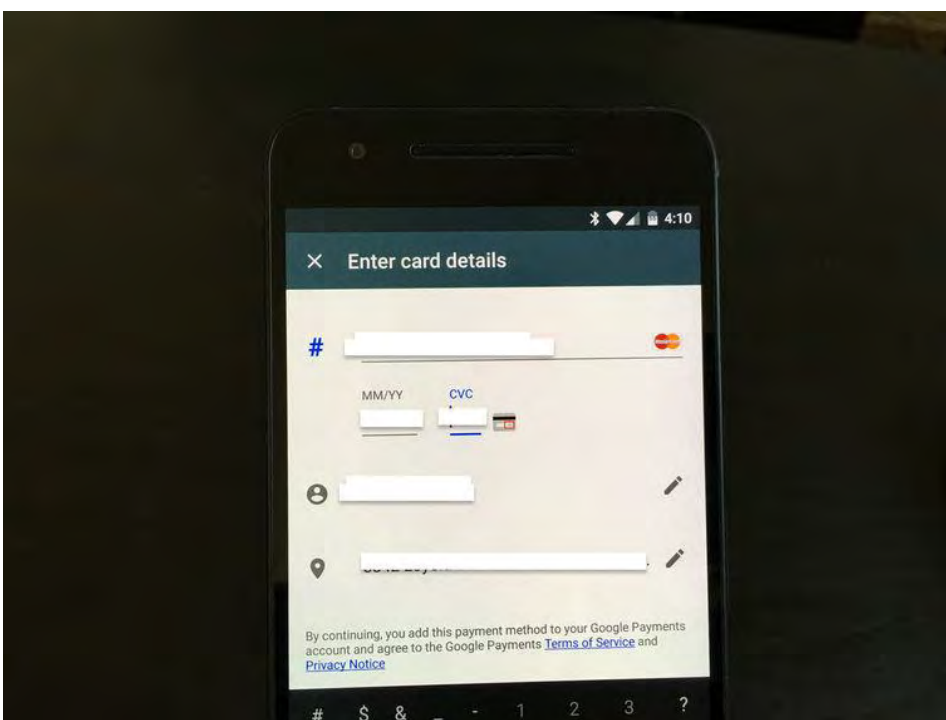

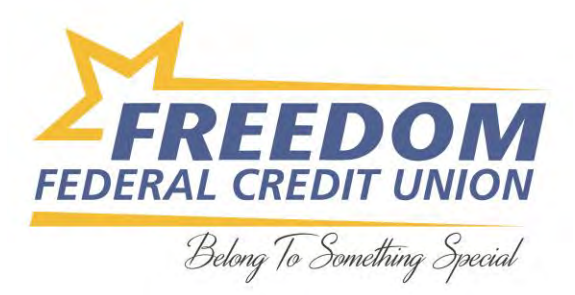

5. Android Pay will then verify the card with your bank. If your bank has a verification method, you will need to select the option for receiving a code, such as via an email or text message.

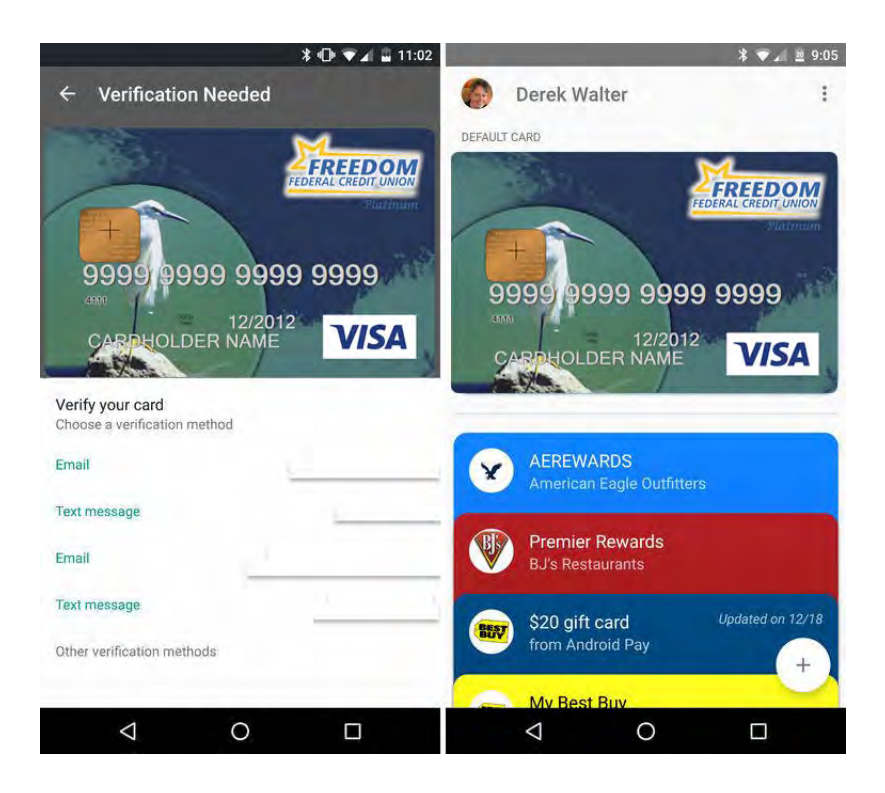

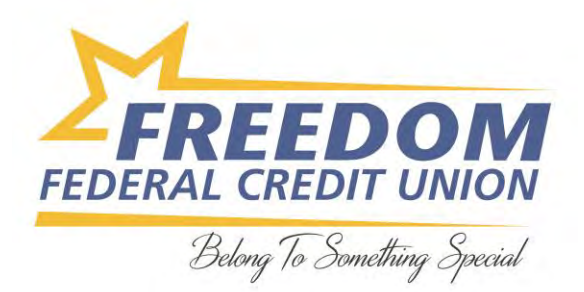

6. Once everything is verified, your card gets added to your available stack of cards within Google Pay. To make one card your default payment option, tap the card and select Set as Default Card.

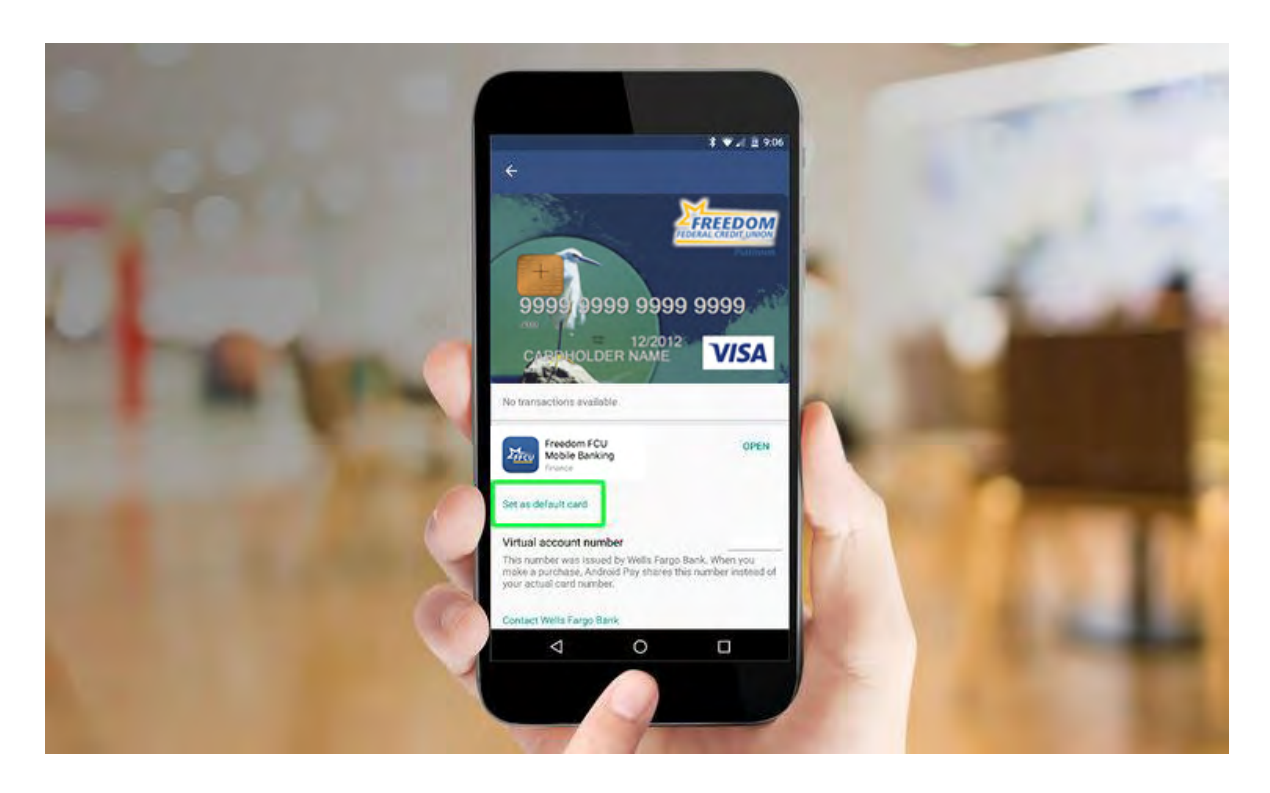